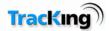

# Stationary Vehicle Report

(Not available in Certain Markets including USA)

| Select a standard report | t category                   |
|--------------------------|------------------------------|
| Stationary Ve            | ehicle Report                |
| Select a customized rep  | ort category                 |
|                          | Select A Report              |
| Select Start & End Date  | ]                            |
| Start I                  | Date: 01/05/2009 14:31 置 🔀   |
| End I                    | Date: 14/05/2009 14:31 🛗 🕵   |
| Exclude Sat              | urday 🗆                      |
| Exclude Su               | unday F                      |
| Stop Duration            |                              |
| Stop Duration (he        | ours): 8 (between 4 and 744) |

Note the user can define the stop duration. This is described as an occurrence of a stop of more than the specified duration.

| n occurrence is a stop du | uration of greater than 8 ho | ours          |                       |
|---------------------------|------------------------------|---------------|-----------------------|
| /ehicle Name              | # Occurences                 | Stop Duration | Most Recent Occurence |
| /39 Eric Godon            | <u>9</u>                     | 135:09:13     | 13/05/09 18:51:20     |
| /40 Robert Forster        | <u>9</u>                     | 121:46:59     | 13/05/09 21:46:56     |
| /41 Michael Bowen         | <u>6</u>                     | 157:34:37     | 12/05/09 17:00:23     |

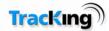

# Vehicle Summary Report

(Not available in Certain Markets including USA)

The Vehicle summary report can be run for up to a month. This report provides a summary of the vehicle Journeys by Day. This report also shows the average fuel consumption for the Vehicle.

Working Duration = Time from first Ign On to last Ign. Off in a day. Note that if the vehicle is on and remains on past midnight then that journey is included in the first day

Ign. On duration =The length of time the Ign is on in the day.

Idling Duration = Length of time the Vehicle is moving at less than 15M per min (2kM/h) for at least 3Mins.

Driving Duration = Ign On duration – Idling Duration.

| Vehi                          | hicle Summary Report 🛛 😒 |                  |                 |                      |                            |                           |                                  | $\times$                          |               |              |                                    |
|-------------------------------|--------------------------|------------------|-----------------|----------------------|----------------------------|---------------------------|----------------------------------|-----------------------------------|---------------|--------------|------------------------------------|
| Vehicl                        | e Summary R              | lepor            | t for pe        | eriod 01             | /05/20                     | 009 to 0                  | 7/05/                            | 2009                              |               |              |                                    |
| Prefer<br>Speed Ty            |                          | /100Km           |                 |                      |                            |                           |                                  |                                   |               |              |                                    |
|                               |                          | /100Km           |                 |                      |                            |                           |                                  |                                   | <u>First</u>  | <u>Last</u>  |                                    |
| <u>Vehicle</u><br><u>Name</u> | <u>Make/Model</u>        | <u>Date</u>      | <u>Distance</u> | <u>#</u><br>Journeys | <u>Working</u><br>Duration | <u>IGN On</u><br>Duration | <u>Idling</u><br><u>Duration</u> | <u>Driving</u><br><u>Duration</u> | Start<br>Time | Stop<br>Time | <u>Average Fuel</u><br>Consumption |
| V48<br>John<br>Rogan          | Volvo<br>FH480BHP6x2T/U  | Fri 01<br>May    | 467             | 18                   | 12:39:52                   | 08:18:13                  | 00:49:20                         | 07:28:53                          | 06:03         | 18:43        | 40.69                              |
|                               |                          | Sun<br>03<br>May | 1               | 2                    | 00:17:48                   | 00:05:28                  | 00:01:02                         | 00:04:26                          | 07:29         | 07:47        | 0.0                                |
|                               |                          | Tue 05<br>May    | 222             | 11                   | 07:22:03                   | 05:44:53                  | 00:27:04                         | 05:17:49                          | 06:05         | 13:27        | 40.54                              |
|                               |                          | Wed<br>06<br>May | 575             | 13                   | 13:16:45                   | 12:11:07                  | 01:09:35                         | 11:01:32                          | 06:07         | 19:24        | 27.48                              |
|                               |                          | Thu 07<br>May    | 360             | 15                   | 09:37:42                   | 05:58:12                  | 00:26:12                         | 05:32:00                          | 06:05         | 15:43        | 37.22                              |
|                               |                          | Totals:          | 1625            | 59                   | 43:14:10                   | 32:17:53                  | 02:53:13                         | 29:24:40                          |               |              | 35.2                               |

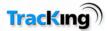

# Vehicle Utilisation Report

(Not available in Certain Markets including USA)

The Vehicle Utilisation Report is a summary of the Vehicle Utilisation over a period of time.

| <u>/ehicle Name</u> |          | Working Duration | Stop Duration | <u>Driving</u><br>Duration | Idling Duration | % Stop Duration | <u>% Driving</u><br>Duration | % Idling Duration |
|---------------------|----------|------------------|---------------|----------------------------|-----------------|-----------------|------------------------------|-------------------|
| 25 Ralph Fiennes    | ٩        | 152:37:37        | 72:06:30      | 75:10:50                   | 05:20:17        | 47              | 49                           | 3                 |
| 36 Jordan Prentice  | <b>(</b> | 171:59:43        | 70:57:27      | 82:14:59                   | 18:47:17        | 41              | 47                           | 10                |
| 37 Rudy Blomme      | <b>(</b> | 209:54:35        | 79:37:17      | 98:56:23                   | 31:20:55        | 37              | 47                           | 14                |
| '38 Mark Donovan    | <b>(</b> | 194:05:08        | 92:31:00      | 96:09:48                   | 05:24:20        | 47              | 49                           | 2                 |
| 39 Eric Godon       | <b>(</b> | 142:42:41        | 48:43:43      | 82:40:46                   | 11:18:12        | 34              | 57                           | 7                 |

Clicking on the Pie chart icon on the report shows the data in Pie Chart format.

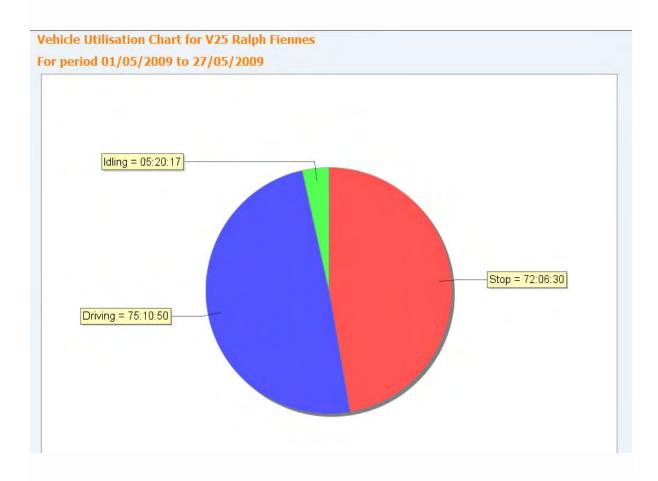

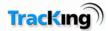

# **Key Performance Indicators Explained**

(Not available in Certain Markets including USA)

## Introduction

Key Performance Indicators are used to give a quick indication of Highest Hours Driven and Fuel Efficiency. Initially the user can select the period of the charts and the number of Vehicles to be shown on the charts.

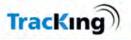

| <br>Performance Indicators - Display Charts                                       |
|-----------------------------------------------------------------------------------|
| Chart Configuration                                                               |
| Select a time period and the number of results you'd like to display in the chart |
| (s).                                                                              |
| Period Last 30 days                                                               |
| Number of Results Top 10                                                          |

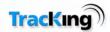

# Highest Hours Driven KPI

The Highest Hours Driven KPI is fully automated and will display available data for the vehicles selected in the Vehicle Tree.

Users can interact with the chart in a number of ways:

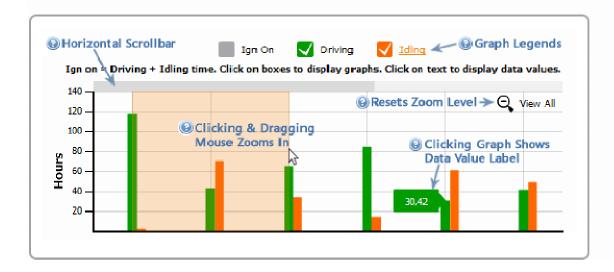

- Graphs can be turned on and off by clicking on the coloured legend boxes
- Similarly, data value labels can be turned on and off by clicking either on the individual graph bars or on the legend text
- When a large amount of data is displayed, users can click and drag their mouse to zoom in on an area of interest and use the horizontal scrollbar at the top to view the next data series
- How do you zoom out on the KPI chart? A "View All" icon appears in the top right hand corner of the graph. All right clicking provides a context menu with zoom function.

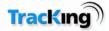

# Fuel Efficiency KPI

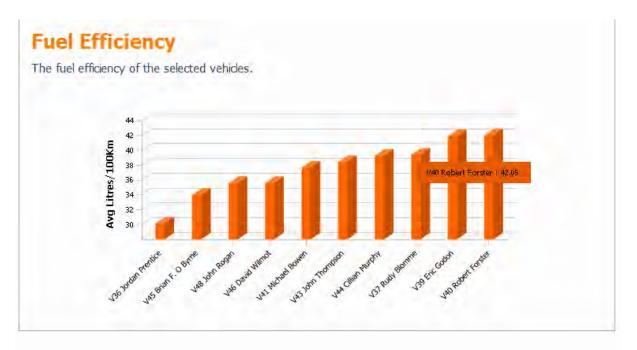

• Data for the fuel efficiency KPI is read from the CAN-bus.

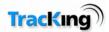

# Administration

The administration page allows the user to manage their TracKing system. It provides links to configuration pages to add users and vehicles.

Note that the degree of access a user has to administration features is determined by their user level.

| dministration<br>emperature | Vehicles             | Users                | Miscellaneous        |
|-----------------------------|----------------------|----------------------|----------------------|
| -                           |                      |                      |                      |
| Alarm Notifications         | Add Vehicle Group    | Add User             | Contacts             |
| Two-Way Commands            | Vehicle Group Search | 🙈 <u>User Search</u> | POI Maintenance      |
| C Temperature Range         | Vehicle Search       |                      |                      |
| Settings                    |                      |                      |                      |
| Data Logger Downloads       |                      |                      | Scheduled Reports    |
|                             |                      |                      | Customizable Reports |
| Controller Logger           |                      |                      |                      |
| <u>Downloads</u>            |                      |                      |                      |

The administration features are divided into four logical groups: Temperature; Vehicle administration; User administration and Miscellaneous.

## Temperature

This section of the Administration page allows the user to configure the main temperature features related to the reefer and data logger.

- Alarm Notifications
- Two-Way Commands
- Temperature Range Settings
- Data Logger Downloads
- Controller Logger Download (available in certain markets only)
- Door Alarm Settings

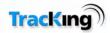

## Vehicle Administration

In this section, the user can manage the details of vehicles in their fleet and arrange them into groups for effect tracking and reporting. Click on a topic below for further information.

- Add Vehicle Group
- Vehicle Group Search
- Vehicle Search

### **User Administration**

In this section, the user can manage the people involved in the TracKing system. Click on a topic for more information.

- Add User
- User Search

#### **Miscellaneous**

Many TracKing features provide configuration options to allow the customer to set up the system as best suits them. The administration of these features is handled in this section. Click on a topic for more information.

- Contacts
- POI Maintenance
- Geo Fence Administration
- Customizable reports
- Scheduled Reports

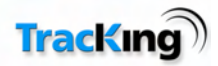

## Alarm Notifications

TracKing can be configured to notify contacts when certain alarms occur. Any notifications which have been configured are listed on this Alarm Notifications page, accessed from the Temperature section.

| otifications - Customise your notifications here. |                   |
|---------------------------------------------------|-------------------|
| Notification Name                                 | Notification Type |
| 🗩 Eduardo's Alarm                                 | E-mail & SMS      |
| ) David's                                         | E-mail            |
| ) Alex's Alarms                                   | E-mail            |
| ) USAlarmNotifs                                   | E-mail & SMS      |
| ) Dave A                                          | E-mail            |

#### Add

Click the Add icon to add a new alarm notification. This will open the Add/Edit Alarm page.

#### Edit

To edit an alarm:

- 1. Select the alarm by clicking the radio button next to it.
- 2. Click the Edit icon to open the Add/Edit Alarm page.

#### Delete

To delete an alarm:

- 1. Select the alarm by clicking the radio button next to it.
- 2. Click the Delete icon.

#### Add/Edit Alarm

The Alarm Details section of this page allows the user to define the settings for an alarm. The options are explained in more detail below.

Note: The screenshot below shows a subset of the alarm options available.

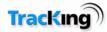

| Alarm Deta |                                                 |                                                    |
|------------|-------------------------------------------------|----------------------------------------------------|
|            |                                                 |                                                    |
|            | Notity whe                                      | n Cleared 🗹                                        |
|            | ☑ 10 - High Discharge Pressure or<br>Temp       | 12 - Sensor or Digital Sensor<br>Shutdown          |
|            | 🗹 23 - Cooling Cycle Fault                      | 24 - Heating Cycle Fault                           |
|            | 🗹 27 - Vapor Motor RPM High (CR)                | 🗹 30 - Defrost Damper Stuck Closed                 |
|            | ☑ 32 - Refrigeration Capacity Low               | 🗹 35 - Check Run Relay Circuit                     |
|            | ☑ 36 - Electric Motor Failed to Run             | ☑ 38 - Electric Phase Reversed                     |
|            | 🗹 44 - Check Fuel System                        | ☑ 47 - Remote Sensor Shutdown                      |
|            | ☑ 48 - Check Belt or Clutch                     | 🗹 60 - Check Boost Circuit                         |
|            | 🗹 62 - Ammeter Out of Calibration               | ☑ 63 - Engine or Vapor Motor Stopped               |
|            |                                                 |                                                    |
|            | 🗹 66 - Low Engine Oil Level                     | ☑ 75 - Controller RAM Failure                      |
|            | 🗹 76 - Controller EPROM Failure                 | ☑ 77 - Controller EPROM Checksum<br>Failure        |
|            | 🗹 78 - Data Log EPROM Failure                   | ☑ 82 - High Compressor Temp<br>Shutdown            |
|            | 90 - Electric Overload                          | 🗹 91 - Check Electric Ready Input                  |
|            | ☑ 93 - Low Compressor Suction<br>Pressure       | ☑ 97 - Failed Remote Return Air Sensor<br>(CR)     |
|            | 🗹 99 - High Compressor Press Ratio              | 101 - Controlling on Evap Coil Outlet<br>Temp (CR) |
|            | ☑ 102 - Low Evaporator Coil<br>Temperature (CR) | 🗹 114 - Multiple Alarms - Can Not Run              |
|            | 143 - Temperature out of range                  | 🗹 140 - TKDL Alarm 1                               |
|            | 🗹 141 - TKDL Alarm 2                            | ☑ 142 - Door Open                                  |
|            | ☑ 96 - Low Fuel Level                           | ☑ 144 - Main Voltage Too Low                       |
|            |                                                 |                                                    |

#### **Alarm Notification Name**

This is the name by which the alarm will be identified in the Alarm Notification list and elsewhere in the system.

#### Select All

This enables all the alarms.

#### **Alarm Conditions**

The alarm conditions consist of a code (e.g. 96) and a description (e.g. Low Fuel Level). The full list of alarm types will be displayed when the user opens the alarms notifications page.

Check the box next to the alarm condition which is to be included in this particular list.

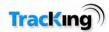

#### **Notification Type**

Notification can be via SMS or email, or a combination of both.

#### **Recipients**

Enter the people who should be notified in the event of this alarm. Recipient must be added as a contact in order to appear in this list.

#### Confirm

Click 'Confirm' to save any changes.

#### **How Alarm Notifications Work**

When an alarm occurs that has a notification associated with it (defined in alarm notification list, Temperature alarms and Door alarms), the notification will be sent once to the recipients and will not be resent until either the alarm is cleared on the Reefer and re-occurs or the alarm clears automatically (e.g when Temperature comes back in range) and re-occurs.

#### **Event Notification**

This feature allows users to be notified of specific events. These are

Controller On or Off: If the Controller is turned On or Off Locally or Remotely the user can be immediately\* notified by Email or SMS or both.

Door Open or Close: Should a door be opened or Closed the user(s) will be immediately\* notified of the event by Email or SMS or both.

Set Point Change: Any change in Set Point either Locally or Remotely will be immediately\* notified to the user(s) by Email or SMS or both.

Mode Change: Any change in Mode either Locally or Remotely will be immediately\* notified to the user(s) by Email or SMS or both.

Fuel Level Change: Should the fuel level change by more than 25% between 2 consecutive readings the user(s) will be immediately\* notified of the event by Email or SMS or both.

\*Note the speed of notification is dependent on GSM coverage and may be significantly delayed if the units is out of coverage

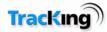

| Event Details         |                         |                                                                                                    |
|-----------------------|-------------------------|----------------------------------------------------------------------------------------------------|
|                       | Available               | Selected                                                                                                    |
|                       |                         | Controller On<br>Controller Off<br>Door Open<br>Door Close<br>Set Point Change<br>Mode CycleSentry<br>Mode Continuous<br>Fuel Level Change |
| Notification Details- | NI-EG-E-E NI            |                                                                                                    |
|                       | Notification Name       | Joe                                                                                                    |
|                       | Notification Typ        |                                                                                                    |
|                       | It is recommended to se | et-up both E-mail and SMS alerts                                                                                                    |
|                       | Recipients 1            | Joe 💌                                                                                                    |
|                       | Recipients 2            | Choose contact 👻                                                                                                    |
|                       | Recipients 3            | Choose contact 👻                                                                                                    |
|                       | Recipients 4            | Choose contact 💌                                                                                                    |
|                       | Recipients 5            | Choose contact 👻                                                                                                    |
|                       | CONFIRM                 | CANCEL                                                                                                    |

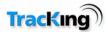

## **Two-Way Commands**

Two-way commands allow the user to change a range of settings on the reefer/fridge. A detailed understanding of these settings is required to select appropriate values. Please refer to the Thermo King Reefer manuals and training notes for more detailed information.

| New Set Point value | Zone 1 | <b>×</b> | UPDATE SET POINT  |  |
|---------------------|--------|----------|-------------------|--|
| Clear Alarms        |        |          | CLEAR ALL ALARMS  |  |
| Pre-Trip            |        |          | PERFORM PRE-TRIP  |  |
| Defrost             | Zone 1 |          | INITIATE DEFROST  |  |
| Continuous          |        | -        | CONTINUOUS MODE   |  |
| Cycle Sentry        |        |          | CYCLE SENTRY MODE |  |
| Remote On           |        | •        | REMOTE ON         |  |
| Remote Off          |        |          | REMOTE OFF        |  |
|                     |        |          | CANCEL            |  |

When opened, the Two-Way Commands page displays the following information:

The user can manipulate the following features on the reefer:

#### • Set Point

The user can select a new set point value for a specific zone. Clicking the Update Set Point button will change the value on the reefer.

#### • Clear Alarms

Click the Clear All Alarms button to clear all alarms.

#### • Pre-Trip

Clicking the Perform Pre-Trip button will run a series of self-tests on the reefer to ensure that it is fully functioning before beginning a trip.

#### • Defrost

Select the relevant zone and click on Initiate Defrost to initiate a defrost on the reefer.

#### • Continuous Mode

Click the Continuous Mode button to set the reefer's mode of operation to Continuous. This will determine how the user can control the set points. Please refer to the reefer documentation for more information.

#### • Cycle Sentry Mode

Click the Cycle Sentry Mode button to set the reefer's mode of operation to Cycle Sentry. This will determine how the user can control the set points. Please refer to the reefer documentation for more information.

#### Remote On

This command remotely turns on the Controller.

Warning!!: This command allows the user to turn on the reefer remotely. Please ensure operators and Drivers and anyone that may come in contact with the Reefer have been warned of this possibility.

#### • Remote Off

This command remotely turns off the Controller

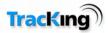

**Note:** The system will display a warning message before changing any of these settings on the reefer. Click OK to proceed to change the settings.

| New Set Point | value Zone 1 🕑 UPDATE SET POINT                                                                                                    |
|---------------|----------------------------------------------------------------------------------------------------|
| Clear Alarms  | CLEAR ALL ALARMS                                                                                                    |
| Pre-Trip      | The page at http://uat.celtrak.net says:                                                                                                    |
| Defrost       | Please Note that you are about to change the Set Point for this Zone. In doing this you can over ride any values that have been set for the upper and lower Set Point limits. Are you sure you want |
| Continuous    | to proceed?                                                                                                    |
| Cycle Sentry  | OK Cancel                                                                                                    |
| Remote On     | REMOTE ON                                                                                                    |
| Remote Off    | REMOTE OFF                                                                                                    |
|               | CANCEL                                                                                                    |

#### **Multiple Vehicle support**

TracKing allows the user to select Multiple vehicles from the Vehicle Tree.

Warning!!: Please ensure you have selected the correct Vehicle or Vehicles before proceeding with the command.

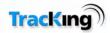

## **Temperature Range Settings**

The Temperature Range Settings administration page allows the user to set the allowable temperature ranges for different zones on a vehicle. Settings can be applied to a single vehicle, or to a number of vehicles in a fleet.

#### Single Vehicle

To set the temperature range for a single vehicle:

1. Select the vehicle using the Vehicle Selection menu.

The following screen is presented for setting the temperature ranges:

#### **Configure temperature range settings**

|                | Zone 1                                                                                                    | Zone 2     | Zone 3     |
|----------------|----------------------------------------------------------------------------------------------------|------------|------------|
| High Tempera   | ure                                                                                                    |            |            |
| Low Tempera    | ıre                                                                                                    |            |            |
| Range Relative |                                                                                                    | No Value 👻 | No Value 🔻 |
| Out of Range   | ime No Value<br>Absolute                                                                                                    | No Alarm 🔻 | No Alarm 👻 |
|                | Setpoint<br>Independent Sensor 1<br>Independent Sensor 2<br>Independent Sensor 3<br>Independent Sensor 4<br>Independent Sensor 5<br>Independent Sensor 6 | CANCEL     |            |

- 2. The user should complete the following fields:
  - High Temperature

Upper temperature limit of Return Air Sensor (except where Independent Sensor is selected).

• Low Temperature

Lower temperature limit of Return Air Sensor (except where Independent Sensor is selected). The Negative "-" sign is only needed when Range is relative to absolute. Therefore for Range Relative to Set point or Independent Sensors the sign is not needed. As an example to set the alarm range to 2 degrees above and below a set point the High Temperature is set to 2 and the Low Temperature is set to 2.

• Range Relative To

Select one of the following from the drop down menu:

**Absolute Value:** This is the actual value of return air checked against the High and Low setting to determine an alarm.

**Set point:** This alarm will trigger when the Return Air Sensor varies outside the High and Low limits relative to the set point.

**Independent Sensor 1-6**: This uses the independent sensor of DAS or CargoWatch to verify the temperatures. The selected independent sensor is used to verify the temperature against Set Point, so the alarm will trigger when the Independent Sensor varies outside the High and Low limits

#### • Out of Range Time

Set to with/without alarm. With alarm enabled, the Out of Range time can be set between 30 minutes and 8 hours.

- 3. Once these fields have been completed for each zone, click the Confirm button to download the settings.
- 4. Once an alarm occurs only one notification is sent until the alarm is reset or is cleared.

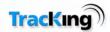

**Multiple vehicles** Select multiple vehicles in the Vehicle Selection menu, and then follow steps 1 to 4 above. When confirmed, the settings are downloaded to all the selected vehicles.

# **Temperature Range Settings** Configure temperature range settings 💭 <u>Click here to configure a single vehicle »</u> 🗟 <u>Click here to configure multiple vehicles »</u> ×Back

# TracKing)

| TRACK VEHICLES MAPS DATA                   | MANAGEMENT | ADMINISTRATION        | PREFERENCES            | ALARMS             | KPI CHARTS  | LOGOUT |
|--------------------------------------------|------------|-----------------------|------------------------|--------------------|-------------|--------|
| /ehicle Selection                          |            | ttings                |                        |                    |             |        |
| - ♥ 💓 353867945915<br>- ♥ 🐏 353867952955   |            | <u>SClick here to</u> | <u>configure multi</u> | <u>ple vehicle</u> | <u>es »</u> |        |
|                                            |            |                       |                        |                    |             |        |
|                                            | ~<         |                       |                        |                    |             |        |
| 🗹 💓 Razor 7865847 (Joe)<br>🗹 🧼 Razor Bruno | =          |                       |                        |                    |             |        |
|                                            |            |                       |                        |                    |             |        |
| 🛄 🗹 🥪 Razor Mike 0406391                   | ~          |                       |                        |                    |             |        |

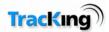

## **Data Logger Downloads**

The Data Logger Downloads administration page allows the user to download data from the loggers installed on the fleet. Reports can then be generated from the data and saved to a compressed folder on the local PC.

Note: Do not use this area for TKDL downloads.

When the administration page opens, the following information is displayed:

| Set Data Logger Details     |                    |        |  |
|-----------------------------|--------------------|--------|--|
|                             | Start Date:        | 2      |  |
|                             | End Date:          | 🗮 🕲    |  |
| <u>Click to clear dates</u> |                    |        |  |
|                             |                    |        |  |
|                             | GENERATE DATA LOGS | CANCEL |  |
|                             |                    |        |  |

To generate data logs:

1) First, select the vehicle from which the data should be downloaded.

2) Set the timer period from which the data is to be used by typing values into the Start Date and End Date boxes. Alternatively, use the calendar buttons.

**3)** Click the Generate Data Logs button.

**4)** This will allow the user access to a Zip file that contains the previously downloaded data (downloaded once a day) that once extracted can be opened with Wintrac.

## **Controller Logger Downloads**

#### Available in certain Markets only

This works in the exact same way as the Data Logger Downloads but is for the data from the Service Watch port of the SR2 Controllers

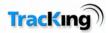

## **Door Alarm Settings**

The door alarm settings section allows the user to configure the frequency that door alarms will be generated. It applies to vehicles with door switch sensors installed. Configuration can be changed for one vehicle or multiple vehicles at once.

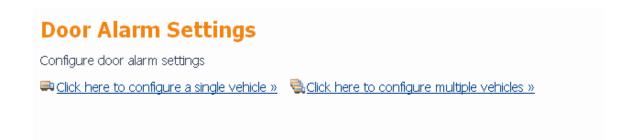

Change time frequency of alarms. This allows the user to determine the dwell time before an alarm is generated after a door opening. Time can be set between 10 and 240 minutes.

### **Configure Door Alarm Settings**

|                         | Door 1           | Door 2     | Door 3     |
|-------------------------|------------------|------------|------------|
| Door Alarm Configuratio | n 🛛 No Alarm 🛛 🖌 | No Alarm 🖌 | No Alarm 🖌 |

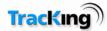

# Vehicle Administration

This section of the Administration page allows the user to edit vehicle and vehicle group details.

The options are:

- Add Vehicle Group
- Vehicle Group Search
- Vehicle Search

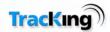

## Adding Vehicles

Once on your system, vehicles can be added/removed from groups and assigned to different users, and all their downloaded data will be logged.

However, vehicles can only be added to the system by Thermo King - there is no Add Vehicle feature available to the customer in the TracKing application.

This is necessary as new vehicles need to be configured on the server, and they must also have the correct hardware installed.

Please contact support for assistance in adding new vehicles from your fleet to the system.

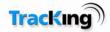

## Add Vehicle Group

This page allows the user to add a new vehicle group. To do this:

- 1. Enter a group name.
- 2. Click the 'Confirm' button.

| - Add Vehicle Group |              |               |   |
|---------------------|--------------|---------------|---|
|                     | Group Name * | Example Group | ] |
|                     | CONFIRM      | CANCEL        |   |

When confirmed, the Vehicle Group List will be displayed with the new group added.

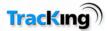

## Vehicle Group List

The vehicle group list is displayed when:

- 1. The user adds a new vehicle group, or
- 2. When a Vehicle Group Search is performed.

The page appears as follows:

| $\overline{\mathbf{o}}$ | Group Name<br>Continental | Vehicles        |
|-------------------------|---------------------------|-----------------|
| 0                       | Early Deliveries          |                 |
| 0                       |                           | <u>Vehicles</u> |
| 0                       | East Coast                | <u>Vehicles</u> |
| 0                       | Late Deliveries           | <u>Vehicles</u> |
| 0                       | Monthly                   | <u>Vehicles</u> |
| 0                       | Overnight                 | <u>Vehicles</u> |
| 0                       | Test Vehicle Group 1      | <u>Vehicles</u> |
| 0                       | United Kingdom            | <u>Vehicles</u> |
| 0                       | Weekend                   | <u>Vehicles</u> |
| 0                       | Weekly                    | <u>Vehicles</u> |

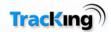

## Navigating the List

Click on the 'Group Name' column heading to re-order the list in ascending/descending alphabetical order.

For more than ten groups, the list is split across multiple pages. Use the First/Prev, Next/Last or Page Number links at the bottom of the list to navigate through the pages.

## Vehicle Details

To see what vehicles are assigned to a particular group, click the 'Vehicles' link in-line with the group of interest. This will open the Vehicle Details page.

### **Options Icons**

#### **View All Vehicles**

Click the View All Vehicles icon to open a list containing all vehicles configured on the system.

#### Add

Click the Add icon to open the Add Vehicle Group page.

#### Edit

To change the details of a group:

1. Click the radio button next to the group name to select it.

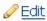

- 2. Click the edit icon to open the user page.
- 3. Modify the group details as required
- 4. Click confirm.

#### Delete

Select the group to be deleted and click the delete icon. The user will be asked to confirm this action.

Note: A group cannot be deleted if it has vehicles assigned to it.

#### Search

Click the search icon to open the Vehicle Search page

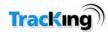

## Vehicle Group Search

This search page enables the user to search for Vehicle Groups which are configured on the system.

1. Enter the name (whole or partial) to search for in the text box.

HINT: To see a list of all groups, leave the text box blank and click 'Confirm'.

2. Click 'Confirm' to begin the search.

| Vehicle Group Search |        |
|----------------------|--------|
| Group Name *         |        |
| SEARCH               | CANCEL |

When the search is complete, the results will be displayed in the Vehicle Group List.

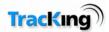

## Vehicle Search

The vehicle search page allows the user to search for a vehicle using specific search criteria.

To find a vehicle:

1. Enter search values in the text boxes.

**Note 1**: The boxes marked with an asterix \* may be partially filled or left blank if the exact information is not known. **Note 2**: To see a list of all groups, leave the text boxes blank and click 'Confirm'. A list of all vehicle groups will appear.

- 2. Select values from the drop down menus.
- 3. If required, enter a date and time in the format dd/mm/yyy hh:mm, or select a date using the calendar icons.

| Vehicle Name *  |                     |    |
|-----------------|---------------------|----|
| Mobile Number * |                     |    |
| Sim Number *    |                     |    |
| Box Number *    | -                   |    |
| Vehicle Icon    | No Value Selecter 🗸 |    |
| Product         | No Value Selecter 🗸 |    |
| Active          | All                 |    |
| Fitted between  | 2                   | 10 |
| and             |                     | 8  |

4. Click confirm to begin the search.

When complete, the results will be displayed in the Vehicle Details page.

The following fields are set by Celtrak and are rarely used in user searches:

Product: A number related to the hardware installed on fleet vehicles.

Fitted (between/and): The date on which the hardware was installed.

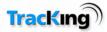

## Vehicle Details

This page displays a list of vehicles configured on the current TracKing system.

The list is displayed as a result of a vehicle search, and appears as follows:

# Vehicle Details

|         | <u>Yehicle Name</u> | Mobile Number    | Date Fitted | Group                 |
|---------|---------------------|------------------|-------------|-----------------------|
| ۲       | +44780006           | +xxx447800064447 |             | Awaiting Installation |
| $\circ$ | NU07U               | +xxx447800311478 | 11/04/07    | UL27 💌                |
| 0       | +44780016           | +xxx447800165447 |             | Awaiting Installation |
| 0       | +447800267          | +xxx447800261478 | 23/05/06    | Deinstalled Units     |
| 0       | +44780026           | +xxx447800262447 |             | NM                    |
| 0       | +44780031           | +xxx447800311478 |             | Awaiting Installation |
| 0       | +44780036           | +xxx447800366447 |             | No Group Selected     |
| 0       | +44780036           | +>>>447800366478 | 24/10/07    | Deinstalled Units     |
| 0       | +4478113            | +xxx447811371447 | 16/05/06    | No Group Selected     |
| $\circ$ | +44797146           | +xxx447971463478 | 01/02/06    | No Group Selected     |

781 items found, displaying 1 to 10.

 $[ ~ {\it First / Prev} ~ ]~ 1, \underline{2}, \underline{3}, \underline{4}, \underline{5}, \underline{6}, \underline{7}, \underline{8} ~ [ ~ \underline{Next / Last ~ } ]$ 

🖉 Edit 🛛 🛗 Search 👒 Apply Group Changes

## Navigating the List

Click on the 'Group Name' column heading to re-order the list in ascending/descending alphabetic/numerical order relative to that column.

For more than ten vehicles, the list is split across multiple pages. Use the First/Prev, Next/Last or Page Number links at the bottom of the list to navigate through the pages.

#### lcons

#### Go Back to Groups

#### <u>EGO Back to Groups</u>

Click to return to the Vehicle Group List page.

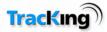

## Edit

Brings the user to the Vehicle Maintenance page.

## Search

# Search

Click to open the Vehicle Search page

## **Apply Group Changes**

## Sapply Group Changes

The user can change which group a selected vehicle belongs to by choosing the new group from the drop down menu and clicking of the 'apply Group Changes' icon.

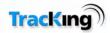

## Vehicle Maintenance

The vehicle maintenance page allows the user to update details about a particular vehicle when required. It is accessed by selecting a vehicle in the Vehicle Details list, and then clicking the Edit link.

It is recommended that users only change the Vehicle name. If changes are required for any other field, please contact support.

To update the vehicle name:

- 1. Change the Vehicle name.
- 2. Click 'Confirm'.

| Vehiele News X   | Della Della soles |
|------------------|-------------------|
| Vehicle Name *   | Daily Deliveries  |
| Box Number       |                   |
| Vehicle Make     | Ford              |
| Model            | Transit           |
| Mobile Number *  | + 60110009568     |
| Sim Number *     | 8935302060110009  |
| Shipped Date     |                   |
| Fitted Date      | <b>1</b>          |
| Country*         | Ireland           |
| Group            | Continental       |
| Vehicle Icon*    | truck (green)     |
| Product*         | 907343            |
|                  | CT4,5 Basic Fleet |
| Nightly Download |                   |
| Active           |                   |
| Notes            |                   |
|                  |                   |

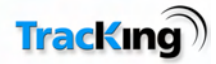

| Service Level                  | No Value Selected 🗸 🗸 | Logging<br>Interval(Mins)   | No Value Selected |
|--------------------------------|-----------------------|-----------------------------|-------------------|
| PO Number                      |                       |                             |                   |
| Release Number                 |                       | Activation form<br>received |                   |
| Thermo king Serial<br>Number   |                       | Reefer Type                 |                   |
| Fuel Tank Size                 | 0                     | Door Switch                 |                   |
| Port A Device                  | None                  | Port B Device               | None              |
| ThermoKing<br>Firmware Version |                       |                             |                   |
| Logger Downloads               |                       |                             |                   |

Please note that by setting the Fuel Tank size to zero means that there is no fuel sensor connected and that fuel level will not be displayed on the Tracking page.

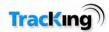

# **User Administration**

TracKing may be used by many different people across a customer organization as the tracking features and data it provides are useful to a range of business functions.

This section of the Administration allows the addition of new users to the system, and searches for existing users.

The two options are:

- Add User
- User Search

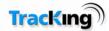

## Add New User

This page enables the customer to add new users to their TracKing system.

To add a new user:

- 1. Complete the dialog box with the user name and password.
- 2. Set the user's Time Zone and Language via the drop-down menu.
- 3. Tick the 'Administrative Access Granted' tick box if the user is to have admin-level access rights. Leave un-ticked if the user is to have basic-level access.
- 4. Tick the 'Active' box to make the new user's account active.

# Add / Edit User

Fields marked \* must be supplied.

| User Name *                    |                                          |
|--------------------------------|------------------------------------------|
| Password *                     |                                          |
| Confirm Password *             |                                          |
| Select User's Time Zone        | (GMT) Irish Summer Time                  |
| Language                       | English 🔽                                |
| (Note that this language setti | ng will be overridden via website login) |
| Administrative Access Granted  |                                          |
| Active                         |                                          |
|                                |                                          |
| CONFIRM                        | CANCEL                                   |

5. Click 'Confirm' to complete the addition of the new user.

The user list is then displayed with the new user added

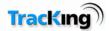

#### **User List**

This page displays a list of users configured on the system.

The list is displayed as a result of:

- Adding a new user, or,
- Performing a user search.

The list is displayed as follows:

|     | <u>Username</u> | Administra | tor    |
|-----|-----------------|------------|--------|
| E   | Brian Murphy    | no         | Groups |
| ٦   | Jane Doyle      | no         | Groups |
| 1 1 | John Smith      | yes        | Groups |
| ) t | testuser        | yes        | Groups |

## **Reordering the List**

To reorder the list:

- 1. Click on the 'Username' column heading to arrange the list in alphabetical order.
- 2. Click on the 'Administrator' column heading to group the users with admin-level access.

### Credits

The Total Credits value which is displayed is generated by Celtrak but is not applicable to system users and can be ignored.

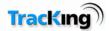

## Groups

To add a user to a group:

- 1. Click on 'Groups'.
- 2. In the Group List window, check the boxes next to the groups they are to be assigned to.

| Select All Groups 🔲<br>Early Deliveries 🗹 | Group List | Late Deliv      | eries 🔲 |  |
|-------------------------------------------|------------|-----------------|---------|--|
| Early Deliveries                          |            | Select All Gro  | oups 🔲  |  |
|                                           |            | Early Deliv     | eries 🔽 |  |
| Test Vehicle Group 1 🔲                    | Te         | est Vehicle Gro | up 1 🗖  |  |
|                                           | CONF       | IRM             | CANCEL  |  |

3. Click confirm to save the settings and return to the User List.

For more information on knowing what groups are available, see the Vehicle Group Search page.

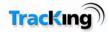

### Add

Click on the add icon O Add to add a new user to the list.

## Edit

To change the account details or access rights of a user:

- 1. Click the radio button next to their name to select them.
- 2. Click the edit icon

to open the user page.

3. Modify the account details as required.

#### Search

To search for a user, click the search icon

and enter a user name (whole or partial).

HINT: To see a list of all users, leave the text box blank, then click 'Confirm' to perform the search.

🛗 Search

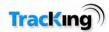

## **User Search**

This search page enables the user to search for a user configured on the system.

1. Enter the name (whole or partial) to search for in the text box.

**HINT:** To see a list of all users, leave the text box blank and click 'Confirm'. A list of all the users will appear.

2. Click 'Confirm' to begin the search.

| User Search |             |      |        |  |
|-------------|-------------|------|--------|--|
|             | User Name * | John |        |  |
|             | CONFIRM     |      | CANCEL |  |

When the search is complete, the results will be displayed in the User List.

## **Delete User**

Customers cannot delete users from the system. To disable the account, edit the password to be something else so that the user can no longer access the system.

Then email support to remove the user from the system completely.

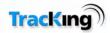

## Miscellaneous Administration

The Miscellaneous Administration page provides access to configuration pages for a number of different features of the TracKing system. These are listed below. Click on a link for more information on a particular feature.

- Contacts Administration
- POI Maintenance
- Geo Fence Administration
- Customizable Reports
- Scheduled Reports

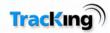

## Contacts

In the TracKing system, contacts are people who can be notified when certain events, e.g. alarms, occur.

Their details should include a contact telephone number and email address.

All of the contacts configured on the system are shown on the initial Contacts page, as shown in the screenshot below.

| Contacts                             |                                         |                 |                           |  |  |  |
|--------------------------------------|-----------------------------------------|-----------------|---------------------------|--|--|--|
|                                      | Contact Name                            | Mobile Number 1 | <u>E-mail 1</u>           |  |  |  |
|                                      | Brian Murphy                            | 35382283998     | brian.murphy@email.com    |  |  |  |
|                                      | James McEvoy                            | 35382349885     | james.mcevoy@email.com    |  |  |  |
| <b>•</b>                             | Rachel O'Connell                        | 353823439987    | rachel.oconnell@email.com |  |  |  |
| 3 items found, displaying all items. |                                         |                 |                           |  |  |  |
| 0 <u>Ac</u>                          | <u>ld</u> 🖉 <u>Edit</u> 🥔 <u>Delete</u> | # <u>Search</u> |                           |  |  |  |

## Add

## 🖸 <u>Add</u>

To add a new contact to the list, click the Add icon and fill in the details on the Add/Edit Contact page.

## Edit

2 Edit

To edit a contact:

- 1. Select the contact by ticking the box next to their name.
- 2. Click the Edit icon and modify the details on the Add/Edit Contact page.

## Delete

#### ⊘<u>Delete</u>

To delete a contact:

- 1. Select the contact by ticking the box next to their name.
- 2. Click the Delete icon.
- 3. On the Confirm Deletion page, click 'Confirm'

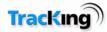

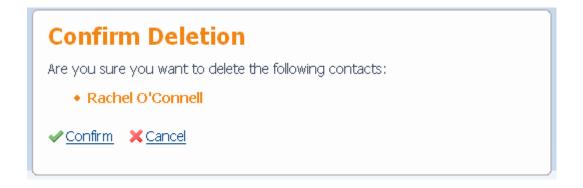

## Search

## # Search

To search for a contact, click the Search icon, then enter the name to search for in the search box:

| Search Contacts                              |
|----------------------------------------------|
| Append the % character for a wildcard search |
| Search Contacts                              |
| Contact Name Rachel%                         |
| SEARCH CANCEL                                |

**NOTE:** The '%' character acts as a wildcard, i.e. the search will return all matches which begin with the letters before the % character.

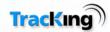

## Add / Edit Contact Details

This page allows the user to add a new contact to the system, or edit an existing contact's details.

To add a contact:

- 1. Enter the contact's name in the Personal Details section.
- 2. Enter their email address this is the address alerts will be sent to if they are configured as a contact for an alarm.
- 3. Enter a contact telephone number at which they can be contacted.
- 4. Choose Miles per hour (MPH) or Kilometers per hour (KPH) as the units in which their speed will be measured where relevant.
- 5. Click 'Confirm' to add the contact to the system.

To edit existing contacts details:

- 1. Modify the fields which require change.
- 2. Click 'Confirm' to save the changes.

A screenshot of the Add/Edit Contact page is shown below.

|                                | Contact Name          | e                         |                     |
|--------------------------------|-----------------------|---------------------------|---------------------|
| Contact Details                |                       |                           |                     |
|                                | Email                 | Number                    |                     |
|                                | 1                     |                           |                     |
|                                | 2                     |                           |                     |
|                                | 3                     |                           |                     |
|                                | 4                     |                           |                     |
|                                | 5                     |                           |                     |
| The mobile ne                  | umber should be prefi | xed with '+'and the inter | national dialing co |
|                                |                       |                           |                     |
| Speed Type                     |                       |                           |                     |
| Speed Type                     | Speed Measuremen      | t o kon @ Mon             |                     |
| Speed Type                     | Speed Measuremen      | <sup>It</sup> С КРН 🖸 МРН |                     |
| Speed Type<br>Temperature Type |                       | <sup>t</sup> с крн 🖸 мрн  |                     |

## Add / Edit a Contact

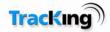

| The fields below are to ensure that any messa | ges sent are formatted in the preference of that contact |
|-----------------------------------------------|----------------------------------------------------------|
| Langua                                        | ge English                                               |
| Timezo                                        | ne (GMT-06:00) Central Daylight Time                     |

Note: Phone numbers are entered in the format + followed by the international dialing code and then the numbers e.g. for a US number 611 123 1234 you should enter +16111231234, for a UK number 0123 1234567 it should be entered as +441231234567 (note drop the leading "0" on European numbers).

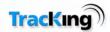

## **Points of Interest Maintenance**

This menu displays a list of all the points of interest which are configured on the system. These are locations of interest to the customer, such as depots or delivery points, and can be represented on the map as a POI icon.

Sort the list by description, longitude or latitude by clicking on the appropriate column heading.

| Buse       -6.345153       53.2977         NewLands       -6.391293       53.31300         Bray       -6.141228       53.19864         Bray Cross       -6.140924       53.19914                                                   | <u>Description</u> | <u>Longitude</u> | <u>Latitude</u> |
|----------------------------------------------------------------------------------------------------|--------------------|------------------|-----------------|
| ballyands       -6.191898       53.25640         Buse       -6.345153       53.29773         NewLands       -6.391293       53.31300         Bray       -6.141228       53.19863         Bray Cross       -6.140924       53.19913 | A                  | -6.072           | 53.391          |
| Buse       -6.345153       53.29773         NewLands       -6.391293       53.31300         Bray       -6.141228       53.19864         Bray Cross       -6.140924       53.19914                                                  | Ard                | -6.386           | 53.602          |
| NewLands       -6.391293       53.31300         Bray       -6.141228       53.19864         Bray Cross       -6.140924       53.19914                                                                                              | ballyands          | -6.191898        | 53.256461       |
| Bray         -6.141228         53.1986           Bray Cross         -6.140924         53.1991                                                                                                    | Buse               | -6.345153        | 53.297736       |
| Bray Cross -6.140924 53.1991                                                                                                    | NewLands           | -6.391293        | 53.313003       |
|                                                                                                    | Bray               | -6.141228        | 53.198653       |
| CltyWest -6.435923 53.2901                                                                                                    | Bray Cross         | -6.140924        | 53.199111       |
|                                                                                                    | CityWest           | -6.435923        | 53.290139       |
| Cork Depot -8.405 51.965                                                                                                    | Cork Depot         | -8.405           | 51.965          |
| D -6.353293 53.27130                                                                                                    | D                  | -6.353293        | 53.271309       |

## Add

## 🖸 <u>Add</u>

Click the Add icon to add a new POI. This will open the Add/Edit POI page. However, unless the longitude and latitude is known in advance, it is better to use one of the approaches described in the Add New Point of Interest page.

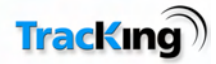

## Edit

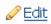

To change the details of a Point of Interest:

1. Select the Point of Interest by ticking the box in the leftmost column.

Click the Edit icon to open the Add/Edit POI page.

## Delete

#### ⊘<u>Delete</u>

To delete a Point of Interest:

- 1. Select the Point of Interest by ticking the box in the leftmost column.
- 2. Click the delete icon.

## Search

## 📸 <u>Search</u>

To search for a particular POI, click the search icon to open the search page.

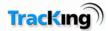

## Add New Point of Interest

To add a new point of interest, the system must know the latitude and longitude of the locations.

There are four ways of adding a point of interest:

- 1. if the user already knows the latitude and longitude of the location:
  - a) Open the Points of Interest page in the Administration Menu and click the 'Add 'icon.
  - b) In the Add/Edit Points of Interest page which then opens, type in the latitude and longitude values and complete the remainder of the form.
- 2. Using a vehicle location on a map:
  - a) Right-click on the map to display the 'Add POI' button. Note you can right click on any part of the map to create a new POI. You can use a specific vehicle position to create a POI.

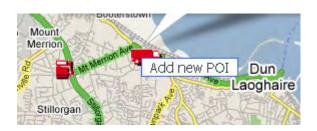

- b) Click the 'Add new POI' link.
- c) The Add/Edit Points of Interest page will open with the latitude and longitude values already populated.
- d) Complete the remainder of the form.
- 3. Using a report [useful where a vehicle has visited POI at an earlier time]:
  - a) Open a report which logged a vehicle at the POI, for example, a position history report.
  - b) Scroll to the entry for that location.
  - c) Click on the location to display it on the map page the map now has the longitude/latitude of this point.
  - d) Right-click on the location to display the 'Add POI' button.
  - e) Click the Add POI button.
  - f) The Add/Edit Points of Interest page will open with the latitude and longitude values already populated.
  - g) Complete the remainder of the form.
- 4. Select any position on the map

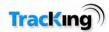

- a) Right-click on the location to display the 'Add POI' button.
- b) Click the Add POI button.
- c) The Add/Edit Points of Interest page will open with the latitude and longitude values already populated.
- d) Complete the remainder of the form.

## Add/Edit Point of Interest

When adding or editing a Point of Interest, the form shown in the screenshot below is displayed:

- 1. Make any required changes to the fields.
- 2. Click 'Confirm' to save the changes.

| POI Details |                 |               |
|-------------|-----------------|---------------|
|             | Longitude       | -86.396946    |
|             | Latitude        | 39.715077     |
|             | POI Description | Home Terminal |
|             | POI Type        | Home/Depot    |

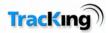

## Search Points of Interest

This page allows the user to search for a particular Point of Interest by full or partial name.

Click 'Confirm' to begin the search. The results will be displayed in the Points of Interest list.

| Search for a POI |        |
|------------------|--------|
| POI Description* |        |
|                  | )      |
| CONFIRM          | CANCEL |
|                  |        |

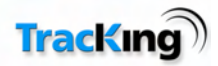

## **Geo Fence Administration**

On the Geo Fence Administration page, all the Geo Fences which are currently configured on the system are displayed. The list shows the Geo Fence name, and also the notification events that it is currently configured for.

To re-order the list, click on any of the column headers.

|                     | <u>Description</u> | Notify on Entry   | <u>Notify on Exit</u> | <u>Notify on Movement</u> | <u>Creation Date</u> |  |
|---------------------|--------------------|-------------------|-----------------------|---------------------------|----------------------|--|
| ۲                   | Bridge             |                   |                       |                           | 02/08/2007 15:56:19  |  |
| 0                   | Rinsworth          |                   |                       |                           | 15/11/2007 12:16:07  |  |
| 0                   | Test               |                   |                       |                           | 18/02/2008 17:09:58  |  |
| iter                | ms found, disp     | laying all items. |                       |                           |                      |  |
| Add 🖉 Edit 🧇 Delete |                    |                   |                       |                           |                      |  |

## Add

## 🖸 <u>Add</u>

To add a new Geo Fence, click Add. This opens the map page and the user can then click the Geo Fence icon to add a new Geo Fence.

#### Edit

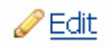

To change any Geo Fence settings:

Select the Geo Fence by clicking the radio button next to it
 Click the edit icon to edit the details of the Geo Fence and the boundaries
 Delete

⊘<u>Delete</u>

To remove a Geo Fence from the system:

- 1. Select the Geo Fence by clicking the radio button next to it.
- 2. Click the delete icon.

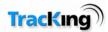

## Edit Geo Fence

This page allows the user to modify the settings associated with a Geo Fence.

An example screenshot is shown below, followed by an explanation of the different fields.

| Descriptio       | on Greendale                    |   |
|------------------|---------------------------------|---|
| Colo             | ur Blue                         | * |
| Notify on Ent    | ry 🗹                            |   |
| Notify on E      | kit 🗹                           |   |
| Notify on Moveme | nt 🔲                            |   |
| Notification Ty  | be None                         | ~ |
| Conta            | ct Frances Edwards<br>Ian Green |   |
|                  |                                 |   |
|                  |                                 | V |
| CONFIRM          | CANCEL                          |   |

#### Description

This is the description/name of the Geo Fence, and how it will be referenced on the Geo Fence list.

#### Color

This sets the color in which the Geo Fence will be displayed on the Maps page.

#### **Notify On Entry**

Tick this box if a notification should be generated when a vehicle enters the area defined by the Geo Fence.

#### **Notify On Exit**

Tick this box if a notification should be generated when a vehicle exits the area defined by the Geo Fence.

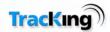

#### **Notify On Movement**

Tick this box if a notification should be generated by any movement within the Geo Fence boundaries by the vehicle/trailer when the controller is off.

#### **Notification Type**

Notification can be by SMS, email, or a combination of both.

#### Contact

Select the contacts from the list that should be notified in the event of a Geo Fence activity. This field is automatically populated with the list of contacts from your Contacts section of the Administration screen. By default no contacts are selected. To select a contact simply click on the contact name, to select multiple contacts hold down the "Ctrl" key and click on the additional contacts. To select all contacts you hold down the "Shift" key and select the first contact on the list then select the last contact on the list while holding down the "Shift" key.

#### Confirm

Click 'Confirm' to save any changes.

#### **Edit Boundaries**

Click 'Edit Boundaries' to open the Geo Fence on the Maps page and adjust its size/location.

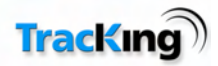

## **Scheduled Reports**

The Scheduled reports feature allows the user to select one of the standard reports and email or FTP this report to a specific list of people at a defined interval. The Scheduled reports feature of TracKing is accessed through the administration menu.

| Administration<br>Temperature                                                                              | Vehicles                                  | Users        | Miscellaneous                                                                                                    | S thing                                                                                                    |
|----------------------------------------------------------------------------------------------------|-------------------------------------------|--------------|----------------------------------------------------------------------------------------------------|----------------------------------------------------------------------------------------------------|
| Alarm Notifications     Inio-Way, Commands     Settings     Data Legger Downleads     Door, Alarm Settings | Add Vehicle Group<br>Wehicle Group Search | Ray Add User | Contacts<br>Contacts<br>Contac | Loser Suide     User Suide     Email Support     I-CLICK REPORTS     Current, Reefer, Histor     24 Mr. Reefer, Histor |

To create a scheduled report select Scheduled Reports from the Micellaneous section of the Administration screen. This will open the following screen.

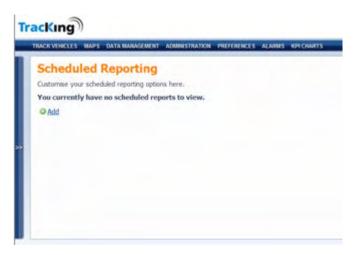

Click "Add" to create a new scheduled report.

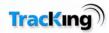

| Add Sched | uled Report                                                                                                    | TracKing                                                                                                    |
|-----------|----------------------------------------------------------------------------------------------------|----------------------------------------------------------------------------------------------------|
|           | Report Details     Report Name       Report Type     24 Hr Reefer History       Frequency     © Daly       Start Day/Start Time     00 ( •       Report Format     © DDF ⊂ CSV       Active     ≤ C No       Email     Ø       FTP<     □ | Bilding     LOGONT     User Gride     @ Email Support  I-CLICK REPORTS     Garrent fleet Report.     Z4 lit: Reefer History. |
|           | Report Recipients Ernal Recipents 1 Ernal Recipents 2 Ernal Recipents 3 Ernal Recipents 4 Ernal Recipents 5                                                                                                    |                                                                                                    |

This is the screen that will appear. Please fill in the relevant fields to set up the report to be scheduled.

Report Name: This is the name the user assigns to the scheduled report.

Report Type: This is a dropdown list of all reports available to be scheduled.

Frequency and Start Day/Time: These fields change based on the Report Type selected. E.g. A 24hr Reefer History is only available as a daily report, so the user gets the option of only setting up the time. However in the case of most other reports the user gets the option of selecting a frequency of, Daily, Weekly, Fortnightly, or Monthly. This is the frequency at which the Report will be emailed to the report receipients.

The start Day/Time will change dependant on the Frequency selected, e.g. if Monthly is selected you get the option of selecting the day of the month that the report is to be sent.

| Add Sche | eduled Report     |                      |                                |                  | TracKing               |
|----------|-------------------|----------------------|--------------------------------|------------------|------------------------|
|          | Report Details    |                      |                                |                  | 👌 tking                |
|          |                   | Report Name          | Test Report                    |                  | LOGOUT                 |
|          |                   |                      | Current Fleet Report           |                  | © Email.Support        |
|          |                   | Frequency            | C Daily @ Weekly C Fortrightly | C Monthly        | 1-CLICK REPORTS        |
|          |                   | Start Day/Start Time | ☞ Sun ← Mon ← Tue ← Wed        | C Thu C Fn C Sat | E Current Fleet Report |
|          |                   | Report Format        | # PDF C CSV                    |                  | 24 Iltr Reefer History |
|          |                   | Active               | # Yes C No                     |                  |                        |
|          |                   | Emai                 |                                |                  |                        |
|          |                   | FTP                  | n.                             |                  |                        |
|          | Report Recipients |                      |                                |                  |                        |
|          |                   | Email Reopents 1     |                                |                  |                        |
|          |                   | Email Recipients 2   |                                |                  |                        |
|          |                   | Email Reopents 3     |                                |                  |                        |
|          |                   | Email Recipients 4   |                                |                  |                        |
|          |                   | Email Recipients 5   |                                |                  |                        |

Note the change of Frequency and Start Day/Start Time when a specific report is selected.

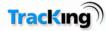

| Report Details         |                      |                                                                                  |  |
|------------------------|----------------------|----------------------------------------------------------------------------------|--|
|                        | Report Name          |                                                                                  |  |
|                        | Report Type          | 24 Hr Reefer History                                                             |  |
|                        | Frequency            | 24 Hr Reefer History<br>Marm History Report                                      |  |
|                        | Start Day/Start Time | Controller Temperature History Report<br>Current Fleet Report                    |  |
|                        | Report Format        | Data Logger Temperature History Report<br>Geolence Activity By Geolence Report   |  |
|                        | Active               | Geofence Report                                                                  |  |
|                        | Ernal                | Operations History Report<br>Position History Report                             |  |
|                        | FTP                  |                                                                                  |  |
| Province Provide State |                      | Fuel Management Report<br>Highest Hours Driven Report                            |  |
| Report Recipients      | Email Recipients 1   | Journey Report By Vehicle<br>Stationary Vehicle Report<br>Vehicle Summary Report |  |
|                        | Email Recipients 2   | Vehicle Utilisation Report                                                       |  |
|                        | Frond Receivers 3    |                                                                                  |  |

This screen shows the selection of Reports available. Note this selection is dependent on the type of system purchased.

|                   | Email 🕅           | Yes C No |  |
|-------------------|-------------------|----------|--|
|                   | FTP F             |          |  |
|                   |                   |          |  |
| Report Recipients |                   |          |  |
| 1                 | mail Recipients 1 |          |  |
| 1                 | mal Recipients 2  |          |  |
| 1                 | mail Reopients 3  |          |  |
| 1                 | mai Recipients 4  |          |  |
| 1                 | mail Recipients 5 |          |  |
| FTP Settings      |                   |          |  |
|                   | Hest: ftp://      |          |  |
|                   | Login             |          |  |
|                   | Password          |          |  |
|                   |                   |          |  |

The user then selects the format of the report that is to be issued, CSV or PDF.

The Active flag allows the user to suspend the sending of the report for whatever reason, e.g. the user is on vacation. This will default to Active.

Finally the user enters the email addresses of up to 5 recipients of the scheduled report. Note if the user wants these reports sent via FTP they must select FTP and enter the details of the FTP site.

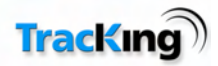

## **Customizable Reports**

The Customized reports feature allows the user to create a customized report from the selection of available fields. The Customized Reports option is only available to users with administration access. The Customized reports feature of TracKing is accessed through the administration menu.

| Administration<br>Temperature                                                                             | Vehicles                                                                                                    | Users                         | Miscellaneous                                                                                                    | TracKing                                                                                                    |
|----------------------------------------------------------------------------------------------------|----------------------------------------------------------------------------------------------------|-------------------------------|----------------------------------------------------------------------------------------------------|----------------------------------------------------------------------------------------------------|
| Alarm Notifications     Trio-Way, Commands     Settings     Data Logger Downloads     Door Alarm Settings | Contractors and the second second sec | िक Add User<br>िक User Search | Contacts Contacts Con | LOGOUT<br>User Guide<br>User Guide<br>Email Support<br>I-CLICK REPORTS<br>Current /Rect Report<br>24 Mr. Reefer History |

Select Customized Reports in the miscellaneous section.

| Report Name                                                  | Description    | Creation Date     |  |  |
|--------------------------------------------------------------|----------------|-------------------|--|--|
| No Comm                                                      | No Comm ststus | 12/02/09 12:09:05 |  |  |
| This is a Custom report created by Celtrak                   | This is test   | 16/02/09 14:31:10 |  |  |
| <u>Id</u> <u>∂ Edit</u> <i>∕</i> <u>⊅Delete</u> <u>×Back</u> |                |                   |  |  |
|                                                              |                |                   |  |  |
|                                                              |                |                   |  |  |
|                                                              |                |                   |  |  |
|                                                              |                |                   |  |  |

Select "Add" to create a new report, "Edit" to edit and existing report, and "Delete" to remove an existing report.

There are 3 steps to creating a report.

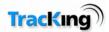

In step 1 the user names the report, enters a description of the report, and selects the fields to be displayed.

| Report Name<br>Description | This is a Custom report cre      |                                                |
|----------------------------|----------------------------------|------------------------------------------------|
| Description                | This is test                     |                                                |
|                            |                                  |                                                |
|                            | Selected Fields<br>Vehicle Name  |                                                |
|                            | Date & Time<br>SP1<br>Fuel Level | Up                                             |
|                            |                                  | Vehicle Name<br>Position<br>Date & Time<br>SP1 |

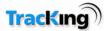

In step 2 the user selects which other users should be allowed to see this report.

| vizable Reports V                                              | Vizard Step 2 - User Pe<br>the Customizable Report. | ermissions |
|----------------------------------------------------------------|-----------------------------------------------------|------------|
| Available Users                                                | Permitted Users                                     |            |
| datapod<br>download<br>hylandb<br>iwsa<br>jfw<br>jfwf<br>okane | <                                                   |            |
| CONFIRM                                                        | M CANCEL                                            |            |

Step 3 is simply a confirmation of the layout of the report. This new report is now available in Data Management.

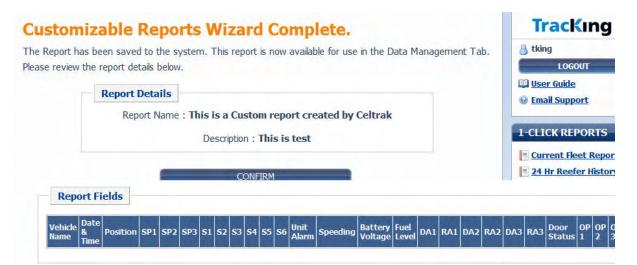

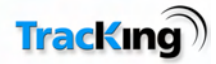

As can be seen from the screen shown above the new report is available in the Customized report dropdown. The user must still select the vehicles/trailers before running the report.

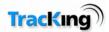

## Preferences

The preferences page gives the user the option of setting certain system parameters related to data display.

| Speed Settings                                              |
|-------------------------------------------------------------|
| 🜍 Unit of measurement for vehicle speed: 🏾 🏵 KPH 🗢 MPH      |
| Temperature                                                 |
| Unit of measurement for temperature: 🤅 Celsius 🖓 Fahrenheit |
| Refresh Interval                                            |
| 🕵 Set data refresh interval @ 🛛 🛛 🚽 (seconds)               |
| Fuel Settings                                               |
| Unit of measurement for vehicle fuel: © Litres/100Km © MPG  |
|                                                             |

## **Speed Settings**

Click the relevant radio button to display speed in miles per hour (MPH) or kilometers per hour (KPH).

## **Temperature**

Click the relevant radio button to display temperature in Celsius or Fahrenheit.

## **Refresh Interval**

Select a value from the drop down list to set the time, between 30 and 300 seconds, when the data is refreshed. During a refresh, the application logs the latest data available from the server. This will include any periodic updates that have been downloaded from vehicles since the last refresh. A refresh does not result in a download request being sent to any vehicle(s).

| Refresh Interval |                                               |  |
|------------------|-----------------------------------------------|--|
|                  | 🧒 Set data refresh interval @ 🛛 🔽 💌 (seconds) |  |
|                  | 30                                            |  |
|                  | 120                                           |  |
|                  | CONFIRM CAN <mark>300</mark>                  |  |

## **Fuel Settings**

Select the units of measurement for the fuel measurement. This will be reflected in the tracking page and reports.

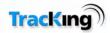

# **Alarms List**

Clicking on the Alarms tab on the menu bar will display the Alarms page. The type and number of alarms which appear will be determined by the system configuration.

If no new alarms have been generated since the user last logged on, no alarms will be displayed. If alarms have occurred, they will be displayed in a table similar to the screenshot below.

To remove an alarm from the list, it must be acknowledged. To do this:

- 1. Select the alarm(s) to be acknowledged by ticking the box in the leftmost column.
- 2. Click the 'Confirm' icon at the bottom of the page.

Note: The "#" Column means the number of times this alarm has been recorded since it was last acknowledged. The "Date Logged" is the last time and date that this alarm occurred.

# Alarms

The following are all the alarms for all the vehicles that have been received since the user last logged on.

Alarms greater than 60 day can be viewed in Alarm History Report

| <u>Vehicle</u>    | Alarm Type                              | #    | <u>Date</u><br>Logged | Last Known Position                                | <u>User</u> |
|-------------------|-----------------------------------------|------|-----------------------|----------------------------------------------------|-------------|
| DAS 6092752       | \rm 4 Check Discharge Air<br>Sensor     | 3176 | 30/04/08<br>17:27     | 0.21 km West of TestPOI, IRL                       |             |
| SIMULATOR 8034324 | 143 Temperature out of range            | 63   | 30/04/08<br>12:40     | Bothar Na Dtreabh, 0.18 km West of<br>TestPOI, IRL |             |
| SIMULATOR 8034324 | Ø 74 Controller Reset to<br>Defaults    | 10   | 29/04/08<br>09:48     | 0.22 km West of TestPOI, IRL                       |             |
| SIMULATOR 8034324 | 12 Sensor or Digital Sensor<br>Shutdown | 10   | 29/04/08<br>09:48     | 0.22 km West of TestPOI, IRL                       |             |
| SIMULATOR 8034324 | 🕕 4 Check Discharge Air<br>Sensor       | 10   | 29/04/08<br>09:48     | 0.22 km West of TestPOI, IRL                       |             |
| DAS 6092752       | 🕖 37 Check Engine Coolant<br>Level      | 3176 | 30/04/08<br>17:27     | 0.21 km West of TestPOI, IRL                       |             |
| SIMULATOR 8034324 | 0 29 Defrost Damper Circuit<br>Check    | 1502 | 30/04/08<br>17:16     | 6.06 km South East of Boherboy, IRL                |             |
| SIMULATOR 8034324 | 143 Temperature out of range            | 156  | 13/01/09<br>23:35     | 3.71 km East of Galway, IRL                        | tking       |
| SIMULATOR 8034324 | 🕖 3 Check Return Air Sensor             | 10   | 29/04/08<br>09:48     | 0.22 km West of TestPOI, IRL                       |             |
| DAS 6092752       | 2 Check Evaporator Coil<br>Sensor       | 3176 | 30/04/08<br>17:27     | 0.21 km West of TestPOI, IRL                       |             |

20 items found, displaying 1 to 10.

[«First/Prev]1, 2[Next/Last»]

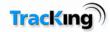

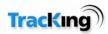

# **Alarm Notification**

Since alarms may occur at any time, it is important that TracKing users are made aware when they occur. As the Track Vehicles and Maps pages are the most frequently used, notification of new alarms is displayed on these pages.

Alarm notification will remain until all alarms have been acknowledged on the Alarms page. As no details are displayed with the notification, the user must visit the Alarms page for more information on the type of alarm which has occurred.

## Tracking List Alarm Notification

When an alarm occurs and the user is currently using the Track Vehicles page, a colored icon is displayed beside the vehicle name on the tracking list, as shown in the screenshot below and the complete row changes color.

| RACI | (VEHICLES MAPS DATA MANAG     | EMEN | Π         | ADM | INIS | TRATION                 | PREFERENCES        | ALARMS |
|------|-------------------------------|------|-----------|-----|------|-------------------------|--------------------|--------|
| Tr   | acking List                   |      |           |     |      |                         |                    |        |
|      | Vehicle 🔺 🔻                   |      |           |     |      | Last Known Position 🔺 🝷 |                    | ÷      |
| ۲    | Razor 3                       | 2    | <b>(B</b> |     | ۲    | TK, USA                 |                    |        |
| ۲    | Razor 4                       |      | •         |     | ۲    | TK, USA                 |                    |        |
| ٢    | Razor 5                       |      |           |     |      | TK, USA                 |                    |        |
| ۲    | Razor Thermobus +353867865741 | -    | 0         |     | ۲    | Blooming                | jton, Minnesota, U | JSA    |

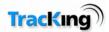

# Maps Alarm Notification

When an alarm occurs and the user is currently using the Maps page, a coloured question mark is displayed on top of the vehicle icon, as shown in the screenshot below to notify the user of the alarm.

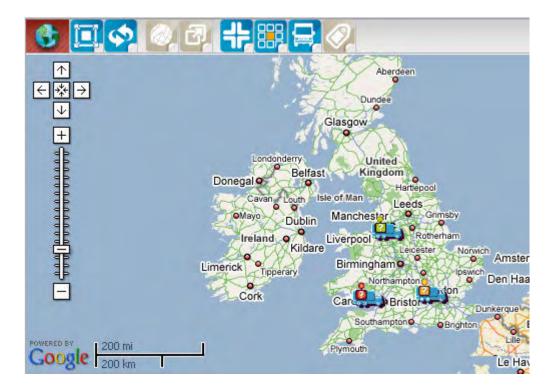

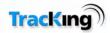

# Logout

The user can log out from any page on the site by clicking on the customer panel on the right hand side of the page.

1. Click the logout button

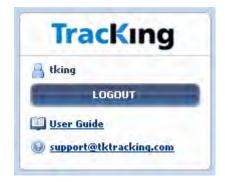

2. Click Yes to confirm that you wish to log out. Otherwise, click No to return to the Track Vehicles page.

# Logout Are you sure you want to logout of TracKing?

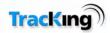

# **Page Footer Icons**

The links in the footer displayed on each page of the application give the user one-click access to the following items:

Contact Us

#### **Contact Us**

Click the Contact Us icon to send a mail to support. A new mail with the correct email address and subject will be opened in your default email application.

#### 🛄 <u>User Guide</u>

#### **User Manual**

Click this icon to open the online help for this application. The help will open in a separate browser window.